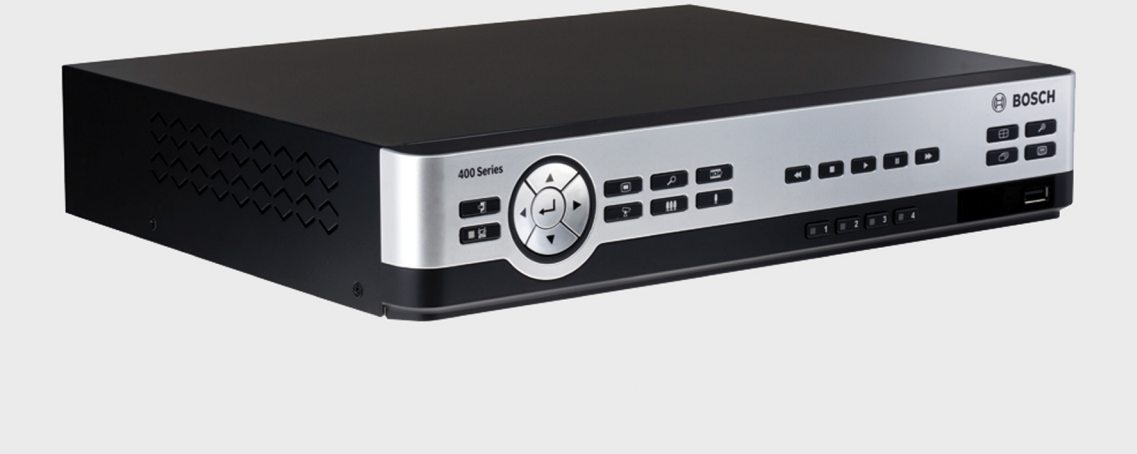

# **Digital Video Recorder 400 Series** DVR 440 / DVR 480

**BOSCH** 

**en** Installation and Operation manual

http://www.tronikaonline.com

# **3.3.3 Network**

![](_page_1_Picture_64.jpeg)

# **Figure 3.4** Quick install - Network

Fill in the settings that control the behavior of the unit with respect to a network.

![](_page_1_Picture_65.jpeg)

# **6.5 Network**

**6.5.1 TCP/IP**

![](_page_2_Picture_98.jpeg)

**Figure 6.14** Network - TCP/IP

- 1. Enable **DHCP** to have the IP address, subnet mask, and default gateway assigned automatically by the network server.
	- If DHCP is disabled, fill in the **IP address**, the **Subnet mask**, the default **Gateway**, and the **Primary DNS** server address. If required, change the default **HTTP port no.** (80) to a new value.
- 2. Restrict the network **Bandwidth limit** by entering a Mbps value between 512 Kbps and 100 Mbps.
- 3. Enable the RTSP server to stream live video (for example, to a smart phone). If RTSP is enabled (on), enter a TCP/IP port number (default port 554).

# **6.5.2 Streaming to mobile devices**

The Real Time Streaming Protocol (RTSP) feature allows live video streaming over the network.

### **Attention:**

If you enable this feature (RTSP server to On) and the firewall on a ADSL router is opened, anybody can view the cameras. There is no log-on user ID or password to protect a camera live image.

# **6.5.3 Connecting using a smart mobile phone**

Your smart phone should support RTSP network protocol and includes a RTSP capable player application that can display H.264 video streams. The RTSP transports the remote (network) stream or the local recording stream if the remote stream is disabled.

Performance depends on the decoding performance of mobile device. Streaming may fail if the bandwidth of the internet connection is too low.

You can connect to the DVR to view one live-view channel as follows:

- 1. Enable RTSP On in Network-TCP/IP menu for the DVR.
- 2. Set the DVR IP address in DHCP or enable static IP for the DVR.
- 3. Input the following on the smart phone.
	- rtsp:// xxx.xxx.xxx.xxx/cgi-bin/rtspStream/1
- 4. If the RTSP port is not the default port (554), use the following on the smart phone.
	- rtsp://xxx.xxx.xxx.xxx:firewall open port/cgi-bin/rtspStream/1

### **Note:**

xxx.xxx.xxx.xxx is the DVR IP address; 1 refers to channel 1, 2 refers to channel 2, etc.

**6.5.4 DDNS**

![](_page_4_Picture_74.jpeg)

## **Figure 6.15** Network - DDNS

Select a DDNS provider and complete the details with the configuration information assigned by the provider.

![](_page_4_Figure_7.jpeg)

### **6.5.5 Notification**

# Figure 6.16 Network - Notification

Select the events that will trigger the unit to send an e-mail.

**6.5.6 Mail**

![](_page_5_Picture_124.jpeg)

#### **Figure 6.17** Network - Mail

- 1. Enable **Send Mail** to have an e-mail sent out from the system according to the settings in the Notification Menu.
- 2. Use **More E-mail Settings** to set the From, Subject, and up to three recipients.
	- The E-mail Test button will immediately generate an e-mail to help verify that the unit settings are correct.

#### **SMTP Server**

Set to the mail server that processes outgoing e-mail for your network. This can be either an IP address or a Fully Qualified Domain Name (ex. 10.0.0.1 or smtp.example.com)

#### **SMTP Port Number**

This is the port the mail server receives e-mail on. The internet standard for e-mail is port 25, but some servers use different ports to protect against being used to transmit bulk, unsolicited e-mail.

#### **SSL**

Some mail servers require encryption to transmit e-mail. If required, this option allows SLL encryption to be used to send e-mail. If not required, do not enable this feature.

#### **User name and Password**

If authentication is required, regardless of encryption, enter the User name and Password provided by your administrator in each field respectively.

#### **More E-mail Settings - From**

This is the e-mail address that will appear as the sender of all e-mail originating from the unit.

#### **More E-mail Settings - Subject**

This is the subject that will appear in all e-mail sent by the unit.

#### **More E-mail Settings - To**

Enter up to three e-mail addresses that outgoing e-mail should be sent to.